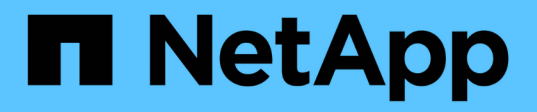

## 執行還原作業 Snap Creator Framework

NetApp October 04, 2023

This PDF was generated from https://docs.netapp.com/zh-tw/snap-creatorframework/administration/task\_performing\_volume\_restore\_using\_the\_gui.html on October 04, 2023. Always check docs.netapp.com for the latest.

# 目錄

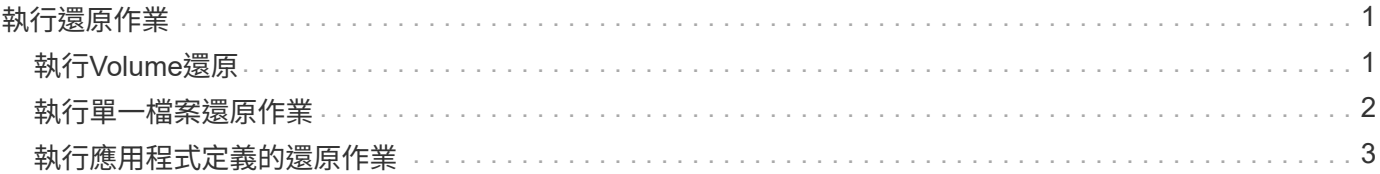

# <span id="page-2-0"></span>執行還原作業

您可以使用Snap Creator GUI執行Volume還原、單一檔案還原及應用程式定義的還原作 業。

如果您使用SnapDrive 適用於Windows的功能、則必須使用SnapDrive 效能分析來執行還原作業、而還原作業應 在Snap Creator之外執行。

## <span id="page-2-1"></span>執行**Volume**還原

您可以使用Snap Creator GUI來執行Volume還原。

- 1. 從Snap Creator GUI主功能表中、選取\*管理\*>\*組態\*。
- 2. 從\*組態\*索引標籤的\*組態設定\*窗格中、選取組態檔。
- 3. 選擇\*操作\*>\*還原\*。

還原精靈會顯示在右窗格中。

- 4. 完成還原精靈中的頁面以執行還原。
	- a. 在「還原詳細資料」頁面中、選取控制器/SVM名稱、還原磁碟區名稱、原則及還原Snapshot複本名稱、 然後從「還原類型」下拉式清單中選取「磁碟區還原」。

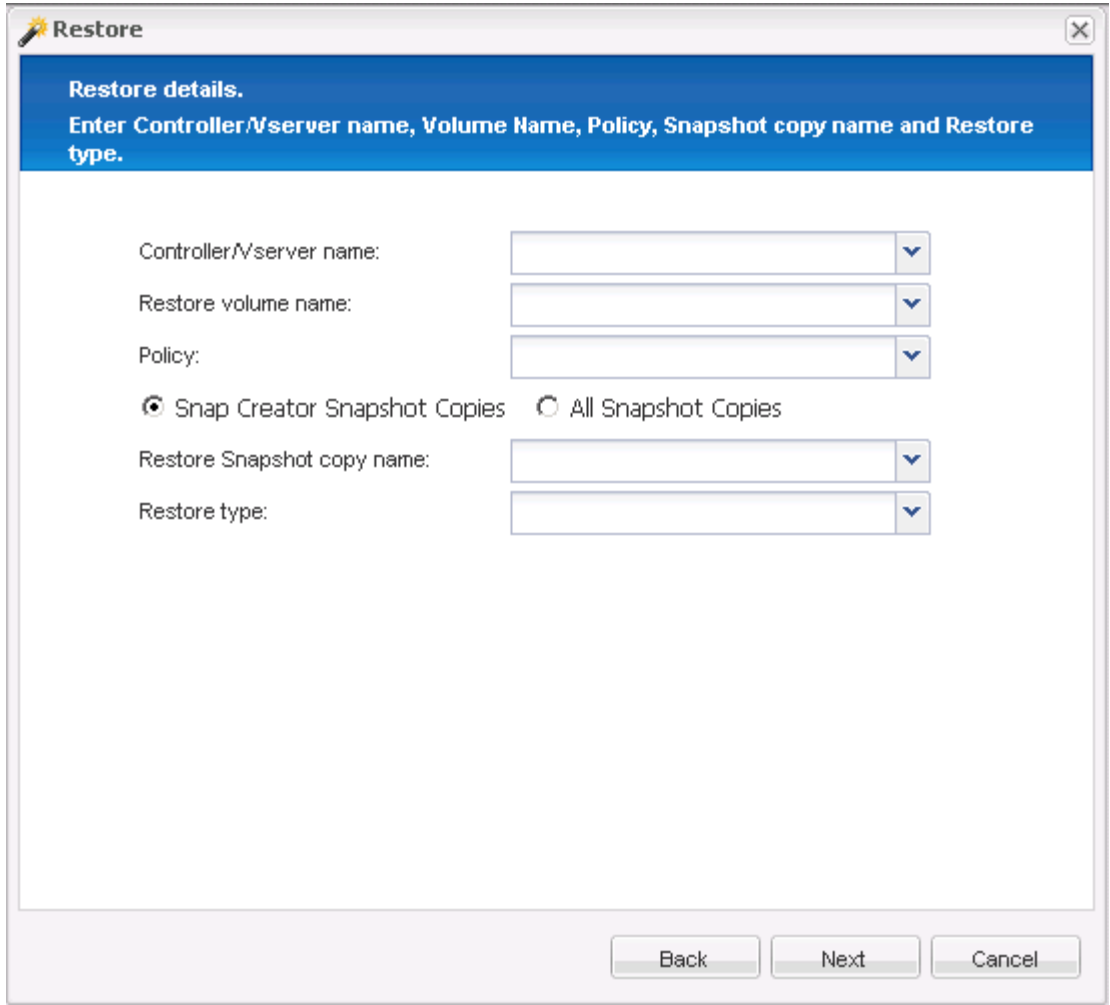

b. 檢閱摘要、然後按一下「完成」。

此時會出現一則警告訊息、詢問是否有更多項目要還原。

5. 按一下「否」、然後按一下「還原」確認頁面上的「確定」。

6. 在\*主控台\*窗格中、檢視訊息以確認還原已成功完成。

### <span id="page-3-0"></span>執行單一檔案還原作業

您可以使用Snap Creator GUI執行單一檔案還原作業。

- 1. 從SnapCreator GUI的主功能表中、選取\*管理\*>\*組態\*。
- 2. 從「設定檔與組態」窗格的「組態」索引標籤中、選取組態檔。

3. 選擇\*操作\*>\*還原\*。

「還原」精靈會在右窗格中開啟。

- 4. 完成還原精靈:
	- a. 在「還原詳細資料」區段中、選取控制器或Vserver名稱、還原磁碟區名稱、原則及還原Snapshot複本名 稱、然後從「還原類型」清單中選取「單一檔案還原」。

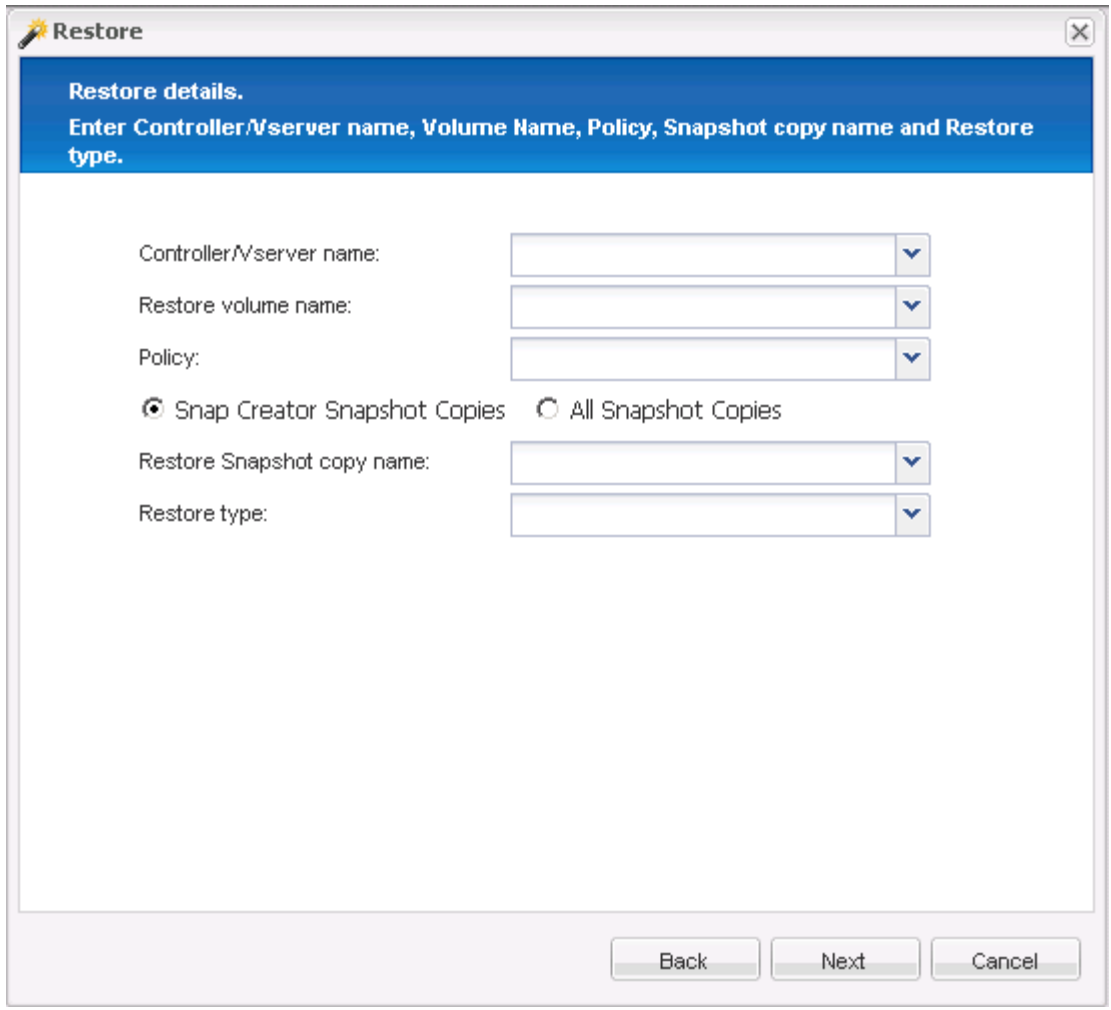

- b. 選取要還原的檔案。
- c. 選取要還原檔案的位置。
- d. 檢閱摘要、然後按一下「完成」。

此時會出現一則警告訊息、詢問是否有更多項目要還原。

5. 如果沒有要還原的項目、請按一下「否」、然後按一下「還原」確認頁面上的「確定」。

6. 在主控台窗格中、檢閱顯示的訊息、確認您選取的檔案已成功還原。

## <span id="page-4-0"></span>執行應用程式定義的還原作業

如果您使用的是VMware、KVM和Xen外掛程式、則可以使用Snap Creator GUI執行應用程 式定義的還原作業。

在某些VMware環境中、還原作業可能需要很長時間。在此情況下、您可以使用Snap Creator CLI或設定兩個代 理程式:一個用於備份、另一個用於還原。

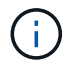

使用GUI的VMware還原作業僅支援Snap Creator Agent。

1. 從Snap Creator GUI主功能表中、選取\*管理\*>\*組態\*。

- 2. 從\*組態\*索引標籤的「設定檔與組態」窗格中、選取組態檔。
- 3. 選擇\*操作\*>\*還原\*。

「應用程式定義的還原」對話方塊會顯示在右窗格中。

4. 輸入還原詳細資料、然後按一下\*確定\*:

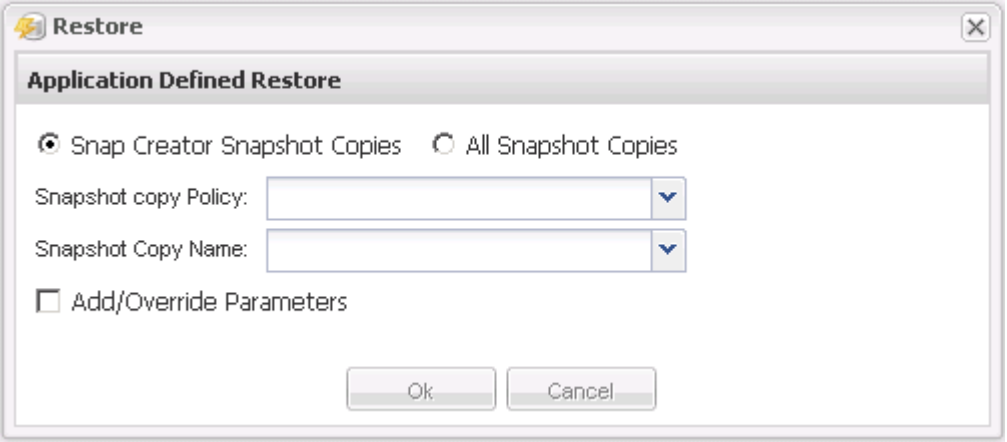

#### 版權資訊

Copyright © 2023 NetApp, Inc. 版權所有。台灣印製。非經版權所有人事先書面同意,不得將本受版權保護文件 的任何部分以任何形式或任何方法(圖形、電子或機械)重製,包括影印、錄影、錄音或儲存至電子檢索系統 中。

由 NetApp 版權資料衍伸之軟體必須遵守下列授權和免責聲明:

此軟體以 NETAPP「原樣」提供,不含任何明示或暗示的擔保,包括但不限於有關適售性或特定目的適用性之 擔保,特此聲明。於任何情況下,就任何已造成或基於任何理論上責任之直接性、間接性、附隨性、特殊性、懲 罰性或衍生性損害(包括但不限於替代商品或服務之採購;使用、資料或利潤上的損失;或企業營運中斷),無 論是在使用此軟體時以任何方式所產生的契約、嚴格責任或侵權行為(包括疏忽或其他)等方面,NetApp 概不 負責,即使已被告知有前述損害存在之可能性亦然。

NetApp 保留隨時變更本文所述之任何產品的權利,恕不另行通知。NetApp 不承擔因使用本文所述之產品而產 生的責任或義務,除非明確經過 NetApp 書面同意。使用或購買此產品並不會在依據任何專利權、商標權或任何 其他 NetApp 智慧財產權的情況下轉讓授權。

本手冊所述之產品受到一項(含)以上的美國專利、國外專利或申請中專利所保障。

有限權利說明:政府機關的使用、複製或公開揭露須受 DFARS 252.227-7013(2014 年 2 月)和 FAR 52.227-19(2007 年 12 月)中的「技術資料權利 - 非商業項目」條款 (b)(3) 小段所述之限制。

此處所含屬於商業產品和 / 或商業服務(如 FAR 2.101 所定義)的資料均為 NetApp, Inc. 所有。根據本協議提 供的所有 NetApp 技術資料和電腦軟體皆屬於商業性質,並且完全由私人出資開發。 美國政府對於該資料具有 非專屬、非轉讓、非轉授權、全球性、有限且不可撤銷的使用權限,僅限於美國政府為傳輸此資料所訂合約所允 許之範圍,並基於履行該合約之目的方可使用。除非本文另有規定,否則未經 NetApp Inc. 事前書面許可,不得 逕行使用、揭露、重製、修改、履行或展示該資料。美國政府授予國防部之許可權利,僅適用於 DFARS 條款 252.227-7015(b) (2014年2月) 所述權利。

商標資訊

NETAPP、NETAPP 標誌及 <http://www.netapp.com/TM> 所列之標章均為 NetApp, Inc. 的商標。文中所涉及的所 有其他公司或產品名稱,均為其各自所有者的商標,不得侵犯。